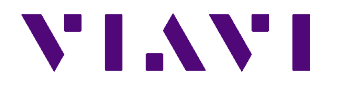

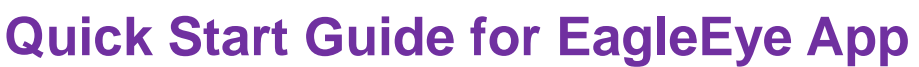

This document briefly describes how to install and manage the EagleEye app on your Android tablet.

## **About the EagleEye app**

InterferenceAdvisorTM EagleEye is Viavi Solutions' Android application that has been designed for interference hunting. It displays received signal level, frequency, and suspected interference area on the maps. Its easy-to-use features make interference hunting activities quick and easy.

# **Compatibility**

The EagleEye app is compatible for CellAdivisor JD780A, JD780B, or JD740B series (Firmware 3.061.xxx or higher) with the following options installed. You can download the latest firmware of the CellAdvisor by visiting at http://celladvisor.updatemyunit.net/.

- $\circ$  Option #010 GPS Receiver and Antenna (optional but required for gated sweep mode)
- o Option #011 Interference Analyzer (required)
- o Option #016 Wi-Fi Connectivity (optional for USB communication but required for Wi-Fi communication)
- o Option #180 InterferenceAdvisor Mobile Basic (required)

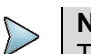

#### **NOTE**

The license key for each option will be delivered when your instrument is shipped from the factory or when you are given instructions for obtaining the option over the Internet.

## **Installing the application**

The EagleEye app (1.3.0 or higher version) requires a registered Google account, Google Play services 10.0 or higher, and Android OS 6.0 or higher versions.

### *To add a Google account*

- **1** From a Home screen, go to **Apps > Settings > Accounts**.
- **2** Select **Add account > Google**.
- **3** Follow the on-screen instructions to complete the account setup.

#### **NOTE**

You can also set up your Google account or create a new Google account when you turn on your tablet for the first time or after performing the data reset.

### *To update the version of Google Play services*

- **1** Add a Google account by following '**To add a Google account**' section.
- **2** Run EagleEye app to download and install the latest version of Google Play services.
- **3** Tap **Update** button.

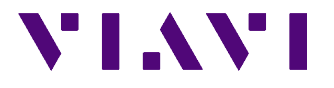

### *To download and install the EalgleEye app*

- **1** On your tablet, open the **Internet** app.
- **2** Go to <http://celladvisor.updatemyunit.net/>, and then download the apk file for the EagleEye app.

The downloaded file will be stored in your tablet's storage.

- **3** On the Home screen, go to **Apps > My Files > Download**.
- **4** Tap the **EagleEye.x.x.xx.apk** file and then tap **INSTALL**. Once installed, the EagleEye app appears on the Apps screen.

**NOTE**

To learn about how to use the EagleEye app, refer to the "EagleEye App Help" in the EagleEye app.

### **Setting up your tablet**

After you have turned up your tablet and completed the initial set-up, you need to set up the required settings for the EagleEye app.

#### *To allow mock location via developer mode activation*

- **1** On the Home screen, go to **Apps > Settings > About device > Software info**.
- **2** Scroll to and tap **Build number** seven times. The Developer options menu appears under **Settings > Developer options**.
- **3** Go to **Apps > Settings > Developer options** to allow mock location.
- **4** Scroll to **Mock location app**, and then select the app as EagleEye.

#### *To allow permissions on Android OS version 6.0*

- **1** On the Home screen, go to **Apps > Settings > Application**.
- **2** Tap **Application manager**.
- **3** Scroll to and tap **EagleEye** app.
- **4** Tap **Permissions** to allow **Location** and **Storage**.

### *To connect to a Wi-Fi connection*

- **1** On the Home screen, go to **Apps > Settings > Wi-Fi**.
- **2** Tap the switch to activate the Wi-Fi feature.

After searching nearby network, the tablet displays a list of networks.

- **3** Select a network from the networks list.
- **4** Tap **CONNECT**.

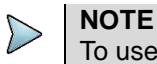

To use Wi-Fi communication, you need to run AP (Access Point) to connect your CellAdvisor and tablet.

### *To connect to a USBTMC connection*

- **1** Plug in a Standard USB type A to type B cable to USB Client port of the CellAdvisor instrument.
- **2** Plug in a Micro USB Host OTG cable to your table and connect it to the Standard USB type A to type B cable plugged in the CellAdvisor.
- **3** On the CellAdviosr, press the *SYSTEM* **> System Configuration > Remote Interface > USB > USBTMC**.
- **4** On the Home screen, tap **USB** button.

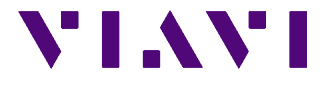

- **5** Tap **OK** when USB access permission dialog message appears.
- **6** Tap **CONNECT**.

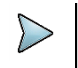

A Standard USB type A to type B cable and a Micro USB Host OTG cable are default accessories for InterferenceAdvisor.

## **Technical assistance**

**NOTE**

If you require technical assistance, call 1-844-GO-VIAVI. For the latest TAC information, go to [www.viavisolutions.com.](http://www.viavisolutions.com/)

> © Copyright 2017 Viavi Solutions Inc. All rights reserved.

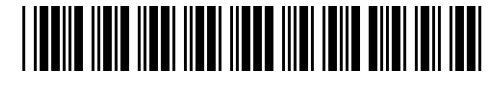

22113868